GR – Ljubljana Exhibition and Convention Centre, Ljubljana 11 – 13 October 2018

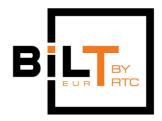

#### Session 2.3

# Model Checking Tag Team: Revit vs Navisworks vs Solibri

Owen Slootweg, Bimforce

#### **Class Description**

A key aspect of any BIM process it is how to keep your BIM in shape. Most project teams rely on a specific software tool to keep the BIM in shape. However, is a single software always the right solution? Or should the Model Checking part of a BIM project be filled in based on the actual project scope and workflow? This lecture will discuss three of the major software solutions used to perform Model Checks: Revit Model Checker, Navisworks Manage and Solibri Model Checker. Each of these tools has it's pro's and cons which will be discussed. Each tool also has it's unique features that will be demonstrated. But more importantly: this lecture will discuss ways of choosing the right tool for the job. Attendees will learn how to assess a project setup and set up a Model Checking strategy that ultimately will span multiple levels of Model Checking, based on the project phase, desired results and parties involved in the project.

#### Key Learning Outcomes:

- 1. Learn the major differences between different model checking software
- 2. Learn the unique features of each model checking software and how to leverage them
- 3. Learn to assess a project, it's scope and choose the right software accordingly

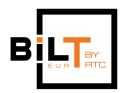

Owen Slootweg, Bimforce Bimforce

#### About the Speaker:

Owen began his career as an architect at Oosterhuis Lenard where he designed and engineered complex shapes. During his studies, at TU Delft, he completed Virtual TU Delft. This was an online interactive 3D model of the TU Delft campus. At the department Hyperbody, faculty of architecture he did research on real-time BIM. Also, he was a teacher of Msc students at the faculty of architecture of Delft University of Technology. From 2011 to 2016 he worked for cepezed as an architect and BIM manager. Currently he is working as a BIM consultant and Information specialist at Bimforce.

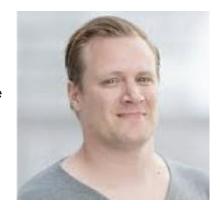

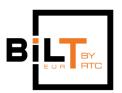

Owen Slootweg, Bimforce Bimforce

## Contents

| 1. Model Checking Types        | 4  |
|--------------------------------|----|
| 2. Functionality               | 7  |
| 2. Introductions               | 11 |
| 2. File Formats                | 14 |
| 3. Templates                   | 15 |
| 4. Making your own rules       | 18 |
| 5. Reporting/Output            | 22 |
| 6. Examples/Use cases          | 25 |
| Accessibility check for doors  | 25 |
| Height check of sloped roofs   | 31 |
| 7. Pro's and Con's: conclusion | 34 |

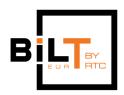

# 1. Model Checking Types

Model checking can be done in several different ways, serving several different purposes. Before starting any kind of checking you will have to decide what the goal is of your specific check. The three Model Checkers we are about to look at, are able to answer questions about your model in the range of: Did I model properly? Are all the necessary parameters filled out? Is my model ready for export? Is my model ready for its weekly upload to the PIM environment? Will the design pass the building legislation? Where, in general, your goal would of course be to get a positive answer to these questions... In order to be able to answer these questions they have to be disseminated into a series of manually created or pre-set rules, which will then need to be passed by all of your building elements or a filtered selection of them. In order to create a little bit of structure for the reading and understanding of this handout we will establish a differentiation in the following model checking types, which can be used separately or combined, depending on your particular goal(s).

### Geometry check

Perhaps the most elemental of all model checking types you can perform is the Geometry check. This is all about the shape/form and presence of building elements that have been modelled, disregarding any kind of data or information that has been added to it. Examples of a geometry check can be:

- Clash detection: a check on whether or not the geometry of different building elements intersect each other or near each other within a given margin
- Doubles checking: a check on duplicates in the same place (which is in essence a 100% geometry clash)
- Presence/absence of certain building elements: a basic check on what has been modelled or what is missing
- Distances between elements

# Data consistency check

A second, almost equally important checking type is that of the data. In most cases, a model will have parameters that are governed by its authoring software, in distinction to the parameters that the user has to fill out manually. Since the software maintained parameters are in essence always correct (or at least consistently given a value), they will not likely need to be checked for consistency. For instance think about the length

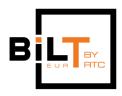

Owen Slootweg, Bimforce Bimforce

and area of a wall, which are automatically controlled by Revit. These are always consistent and could be used for a requirements check (see below), but checking them to see if they are filled out properly is kind of pointless. So, this leaves us with the user-defined parameters as well as the parameters which would be ready availably from within your authoring software, yet not governed by it. The latter ones being for instance: Revit's Assembly Code, Description, Comments, Type Comments and such.. These user parameters are viable for a consistency check, since they are likely to contain errors, or could have been left blank in cases where they should not have been. The follow consistency checks can be done:

- Presence/absence parameters: have certain parameters been added to the model that are needed for the project?
- Value check: are parameter values empty or filled in?
- Value correctness: is the value correct or within a given range/bandwidth/limit?

### Naming conventions check

The naming conventions check may seem rather unimportant at first thought, however without it the filtering and sorting done in other checks may become very tedious or even impossible. Also, the naming conventions check may be an intrinsic part of one of the possible requirements checks. Naming conventions checks may apply to building elements or parameters. In naming conventions checks one would generally check for:

- Type-O's: are spaces used when maybe forbidden, is text capitalized when everything needs to be de-capitalized, have forbidden symbols been used, and other general writing/textual issues..
- Standards, like DRS and COBie, have fixed names or syntax that needs to be followed
- Project standards: perhaps some specific parameters are required to be used by all modelling partners in the project
- By doing naming checks you can identify objects that are supposed to be similar however are named somewhat differently. Take the example of a Revit Room being named: toilet, Toilet, WC, water closet, water-closet, or bathroom.

## Requirements check

The requirements checks are about checking if your building elements fulfil the requirements that apply to your project. These can be requirements that are set by the

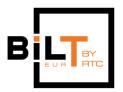

Owen Slootweg, Bimforce Bimforce

government or legislation (f.i. will the building design pass your country's ruling Building Code?), by the client (f.i. a program of demands) or by your own company or a project partner (f.i. in a BIM protocol or BIM workplan). Another requirement could apply due to the decision to follow a certain modelling standard, like f.i. the DRS (Dutch Revit Standards) or COBie. Here are a few examples of what kind of requirements you could encounter (or already have encountered):

- Building Code/legislation:
  - Minimal ceiling heights for certain types of spaces
  - Minimum amount of toilets and bathrooms (with showers)
  - Minimal dimensions for accessibility of wheelchairs
  - o Minimal door widths and heights
  - o Minimal widths of stairs, maximum heights and correct step dimensions
- Design criteria
  - o Program of demands
  - Minimal window sizes
  - o Floor areas matching with the room type?
- Standards:
  - Correct syntax of all building elements?
  - COBie parameters present and filled out?
  - Assembly Codes all filled out and matching with the Revit Category?
  - Technical descriptions correctly matched with the corresponding building elements?

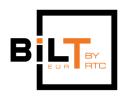

# 2. Functionality

While all our model checkers share a lot of the same functionality, each model checker does have its own special features making it more powerful for certain types of checks or more useful in certain situations. This is what we will go through per checker in the following chapters. But first we will look into some of the general functionality that is shared by each of our checkers, as to get an understanding of how model checking works in general.

#### **Filtering**

Each of our checkers is similar in the sense that they all do their checks based on the filtering of objects by a certain condition. Imagine you need to check if all your windows have the correct Assembly Code. First off, you would have to filter out all the elements in you model based on their Category. Secondly you would check if the value of those elements' Assembly Code matches with your desired value. Written in pseudo code it could look somewhat like this:

Element Category = Window Element Assembly Code = 31

In this above example the = sign is the condition. The text on its left is the Element property and on the right is the desired value of that property. Conditions (also called operators) come in various types: =,  $\neq$ , >, <, contains, does not contain, has value, is empty, is defined, is undefined and so on. Some of these conditions apply to numbers (like < and >) and others to text (contains, does not contain) and can be used to check if the values you are looking at fall within a certain range, or a name or code contains a certain string of text (like "Rob" is part of "Robert"). While not all conditions are available in all of our Model Checkers, the same results can mostly be achieved in checks regardless.

## Stacking of filters

The options in the stacking of filters on top of each other gives you a way of controlling which elements will be checked. The options are: AND, OR/Include, Exclude, Ignore, Negate.

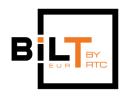

Owen Slootweg, Bimforce Bimforce

If we re-use the example of before we will see how these options work:

Element Category = Window

**AND** 

Element Assembly Code = 31

This means we are filtering for Elements of which both the Category is "Window" and the Assembly Code is "31".

Element Category = Window

OR

Element Assembly Code = 31

This means we are filtering for Elements of which the Category is "Window" regardless of what their Assembly Code is, and Elements of which the Assembly Code is "31" regardless of what their Category is. Results will consequently also contain those elements of which both the Category is "Window" and the Assembly Code is "31".

Include

Element Category = Window

Exclude

Element Assembly Code = 31

This means we are filtering for Elements of which the Category is "Window", except for those of which the Assembly Code is "31". Needless to say that the Exclude option is only necessary for elements that are passed by a previous Include option. Using two Include options here would result in the second Include option functioning as an OR option.

Element Category = Window

Ignore

Element Assembly Code = 31

This means we are filtering for Elements of which the Category is "Window", while Elements of which the Assembly Code is "31" are not evaluated.

Negate

Element Category = Window

This means we are filtering for all Elements of which the Category is not "Window". In essence this is an inverted Include option, where it does not return the matched results, but instead the results that did not match the condition.

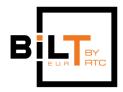

Owen Slootweg, Bimforce Bimforce

RMC: AND, OR, Exclude

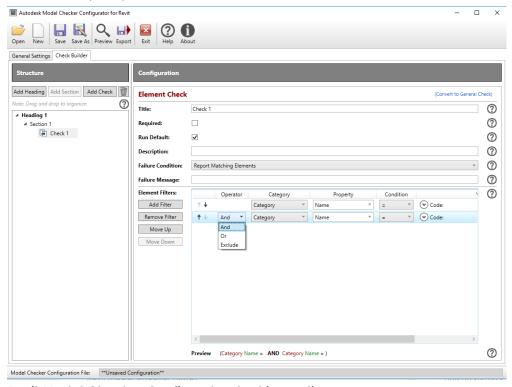

**Revit Model Checker Configurator stacking options** 

SMC: Include (=OR), Exclude, Ignore

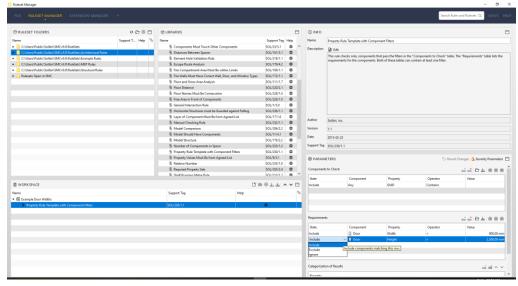

Solibri Model Checker (Ruleset Manager) stacking options

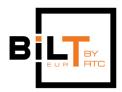

Owen Slootweg, Bimforce Bimforce

NWM: AND, OR(=Include), Negate Search in: Category Property Condition Standard Item Type ⊕**⋐ <**No level> Revit T ■ ■ 00\_begane grond Ignore String Value Case ⊕‰ Ceilings Ignore String Value Diacritics ⊕ 💸 Curtain Panels Ignore String Value Character Widths ⊕‰ Curtain Wall Mullions ■‰ Doors Ignore Category User Name SNLRS\_32\_DO\_WB\_deur-enkel-hout Ignore Category Internal Name □‰ deur-enkel-hout-pendel\_bxh 915x2134 □盎 NLRS\_32\_DO\_WB\_deur-enkel-hout\_p Ignore Property User Name deur-enkel-hout-pendel\_bxh 915x2 Ignore Property Internal Name -⊞%% NLR5\_32\_DO\_WB\_deur-enkel-hout\_gen\_rsf -⊞% NLRS 32 DO WB deur-dubbel-hout gen rs Or Condition ⊕% NLRS\_32\_DO\_WB\_deur-enkel-glas\_gen\_rsf ⊕‰ NLRS\_31\_DO\_WB\_deur-dubbel-glas\_gen\_rst < Negate Condition -⊞°° Floors ✓ Mate Delete Condition -⊞‰ Railings ✓ Mati ⊕‰ Rooms Delete All Conditions Mati
Prune Below Result ⊕**‰ Stairs** Search: Find First Find Next Find All Import... Export...

Navisworks Manage (Find Items menu) stacking options

As you may have noticed, not all stacking options are available in all checkers. But that doesn't mean that a check, done in one checker, is impossible to do in another. For instance, making a check in RMC (which does not have a Negate stacking option) that actually returns all of the non-matching Elements instead of the matching Elements is not impossible. You just have to do it in a different way. For instance by smartly using the condition. An = condition could be switched to an  $\neq$  condition, inverting your match, giving you the same result. So eventually these little differences can be overcome quite easily, and are not what really separates one Checker from the other. Furthermore, the Include option of SMC is the same as the OR option of RMC and NWM, it's just the name that is different.

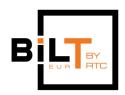

# 2. Introductions

First let's have a look at our checkers in a brief introduction.

### **Revit Model Checker (RMC)**

RMC is a plug-in for Revit, which means you can only open it via Revit. In the add-ins menu you have access to the Configure menu where you can open check configurations and set which checks within that configuration you want to be executed. Also, here you can define what unit format you want to use: Metric or Imperial. When you have loaded and set your configuration you can start the model check from the run check menu. Here links can be chosen to be included or excluded in the check, or you can add models on the fly. These models can be existing links in your open Revit file or external models (even if they're not opened in Revit!). The configurations you open from the Configure menu can be existing templates or your own custom configurations. These can be made using a separate program outside of Revit: RMCConfigurator. With the RMCConfigurator you can subdivide your rules/checks into different chapters and sections, as well as configuring each individual filtering.

After running a check a report menu pop up, with all the results of your check. A view displaying the elements involved in an issue detected by your check, can be opened automatically from within the report menu.

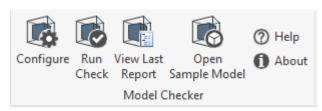

The RMC toolkit in Revit's Add-ins tab

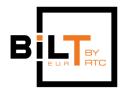

Owen Slootweg, Bimforce Bimforce

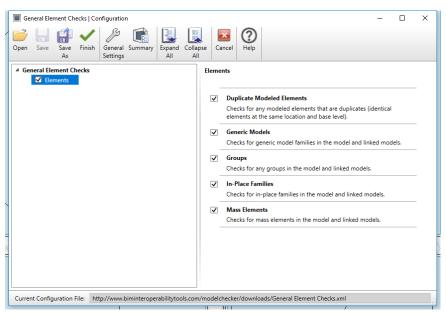

The Configure menu of RMC

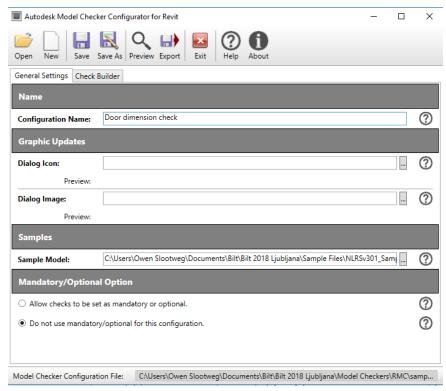

RMCConfigurator is not run from within Revit and has its own interface

# Solibri Model Checker (SMC)

SMC is a highly specialized model checker with a wide variety of checking possibilities, classification options, issues management and quantity take-offs. In SMC you start off by

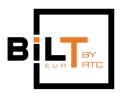

loading an external model, and choosing a role from which you want to check. This can be from the perspective of several disciplines, such as architectural, MEP or structural. Each model you add to SMC has to be given a discipline as well, so it can be easily distinguished as a structural, architectural, or MEP model. This is important to do, because many of the template rulesets are specifically tailored to a model's discipline and they won't work properly otherwise.

Another handy way of structuring in SMC is done with the element classifications. Many filters make use of this classification, for instance filtering for only external windows or internal doors, structural floors or wall finishes. Most renowned example being, I guess, the Uniformat Classifications. Having all these structuring features makes filtering your elements and properties a lot easier, even though it can be a little difficult to understand why and how you have to do it when first starting with SMC.

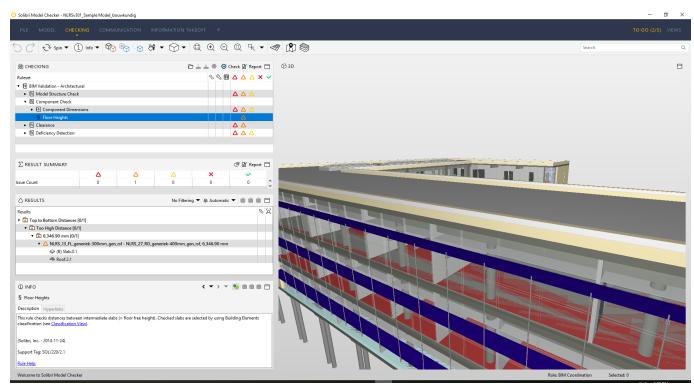

SMC's checking environment showing rules, a result summary, the result of the Floor Heights check and some info on how the Floor Heights check works

## Navisworks Manage (NWM)

Our third checker NWM is capable of a lot more than model checking only. It can do animations (walkthroughs), planning, simulation, Quantity Take-offs, cost calculations and clash detections. The goal of NWM when it was first created was aggregating and

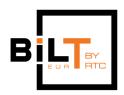

reviewing models, but as years past it gained a lot more functionality. To get started with checking you open a model (NWM can virtually handle all file formats) and append (aggregate) all other models to it that you need.

Checks are then mostly started from the Clash Detective or Find Items menu. In the Find Items menu you can set up your filters to find elements with the properties and values you want to check. Found elements are displayed in 3D, but you have to toggle through them manually to see their properties and values. If you want to report your found results or to get an overview, you can use the Selection Inspector, Clash Detective or do a quantity take-off. The Clash Detective is also used in, for instance, checks where you are looking for duplicates, checking for clearances or when comparing models.

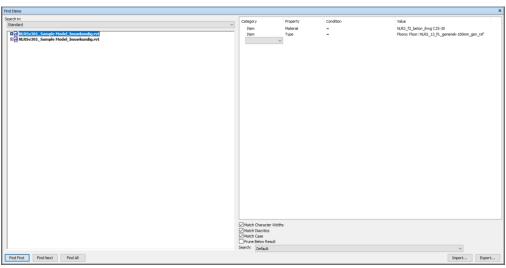

The Find Items menu of NWM

# 2. File Formats

An important feature of a model checker in terms of what you can do with it, is what kinds of file formats it can handle. This is a feature in which our checkers really begin to stand apart.

RMC, as indicated by the name, as well as it being a plug-in for Revit, can off course handle Revit files. What makes RMC so good is that you can check your model from within Revit, while you are working. This makes it very easy and quick to make adjustments to your model based on your check results. Also, you can jump directly to the elements that your check returns in for instance a 3D view, by using the show button in the report menu. A big downfall is that the RMC only works with Revit files, making it

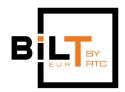

Owen Slootweg, Bimforce Bimforce

harder to review other BIM formats,. This can be done by workaround though, by linking the file (e.g. an IFC) into an open Revit file, but checks may give a bit confusing results. For instance, if you are linking an IFC model containing a space (IfcSpace), this space will be considered a Generic Model by Revit (Architecture), where you would expect perhaps that Revit would consider it a Room (as in; of the Revit Category 'Rooms'). This issue does not occur with SMC or NWM, giving those a bit more preference when using IFC's.

SMC is especially suitable to work with IFC file formats, but is in turn unable to work with Revit native files. This means that if you wish to check your Revit model in Solibri, you have to export it to IFC first. Having experience with (properly) making an IFC-export would help a lot in this case, since a crummy IFC model will make doing a good check quite the challenge. In IFC-exporting (from Revit) it is important to check and uncheck the right boxes, ensuring all the parameters you need in your IFC will come across, while keeping the unnecessary ones out. Knowing in advance what you are going to check in Solibri would be the best first step.

NWM is the big star in handling file formats; it can nearly handle all relevant file formats, like RVT, IFC, STEP, STL, 3DS, DWG, FBX and more. It even imports Revit files virtually unaffected (lossless), keeping almost all of Revit's parameters, constraints and host information available for you to check. This is handy, because you can always find anything back that you need for any kind of check, but at the same time it sometimes makes looking for it a lot more tedious.

# 3. Templates

Another clear distinction between our checkers can be found in their template files. In the templates we find a series of pre-set checks and combination of checks (Rules and Rulesets). Templates are what you would go for when you want to do a quick check, without having to concern yourself too much with how a Checker works or how you would have to build your own rules/checks. Just quick and simple.. do a check.

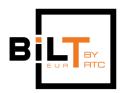

Owen Slootweg, Bimforce Bimforce

## **RMC** × Model Checker | Open Configuration Please select an option below to set the configuration to use for this project. Create a New Configuration from a Template Samples The Ohio State University BIM Project Delivery Standards Check Western Michigan University Revit Model Checks State of Tennessee OSA Model Checks Penn State Model Checks USACE Revit Model Checker v5.0 Element Checks Organized by Family Category Element Checks Organized by UniFormat General Element Checks General Model Reports Model Checker for COBie Extension

The RMC configure pop-up menu gives you access to the templates. Default with the installation you get ten templates.

The university templates that you see here are quite extensive, checking for both model settings as element requirements (property presence and value checking). A lot of them contain checks oriented on MEP elements and their requirements. This can be quite useful (for instance for checking what the possibilities are for making your own checks), but in most cases this will be too specific for your needs. Or you can select which of the checks in the template you want to do and which ones you want to skip in the configuration, so you do have some control over it. The other templates are very much oriented on doing a general health check of your model. For example the General Elements Check finds the elements in you model that could be cumbersome or useless for the BIM process, such as Groups, Generic Models and In-Place Families (since this is such a general Category), Duplicates and Masses (non-buildable geometry).

The General Model Reports gives you all the information on your Project settings and how Revit is being used. It also has the General Elements Check fully embedded.

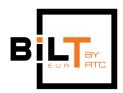

#### **SMC**

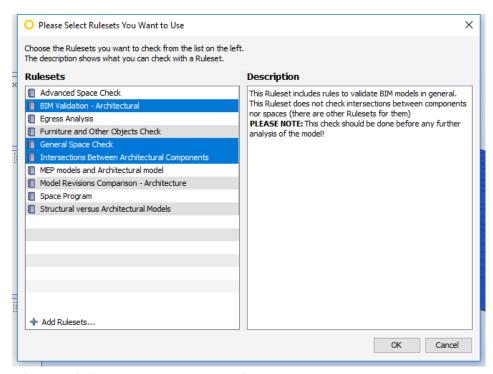

Wizard guiding you through the available rulesets

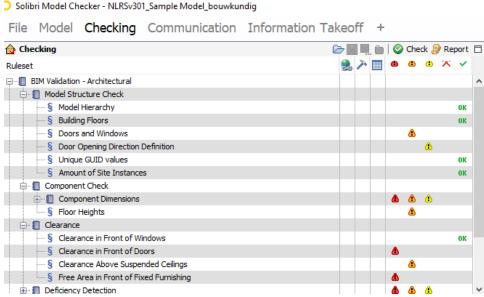

Rulesets with their accompanying sections and rules loaded in the checking environment

One of the nice things about Solibri is that their standard library of rules is quite big, which gives you a lot to choose from. As the above images illustrate, there are a whole bunch of rulesets (e.g. Advance Space Check, BIM Validation - Architectural) to be

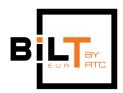

Owen Slootweg, Bimforce Bimforce

found containing a whole bunch of rules/checks (e.g. Model Hierarchy, Building Floors, Doors and Windows...), all divided over several sections (Model Structure Check, Component Check..). The rules are all preconfigured, leaving only the values for you to fill out. If needed, you can adjust the values, as well as the filter's condition/operator, the elements, the stacking option (and order) or property on the fly, directly from the checking environment by right-clicking the rule and selecting "rule parameters". You can even add entirely new filters. This will not affect the existing template you started out with, unless you decide to specifically save it as such.

In a lot of cases, when working from the Solibri templates, you will get a lot more checks than you might want to do. You can either ignore the results or simply disable the checks you don't need.

#### **NWM**

To put is short: Navisworks doesn't have templates. All your filtering in NWM is done in the Find Items menu. Here you can add and set all the filters you need, but this is all manual work. There is an import option for external XML files with preset filters, unfortunately they don't come with Navisworks's out-of-the-box installation. This import/export function is used for storing and loading your own filters or filters shared by others. The lack of templates makes NWM a little less convenient in cases where you just need to do a quick check or if you are a first time user. Also, because of this, making more complex searches is a lot more difficult compared to for instance SMC, where you can just combine the different existing rules to suit your needs.

# 4. Making your own rules

Obviously you may at times need to do checks for which no template exists. In this case you will have to create your own checks. All of our checkers have their own way of doings so.

#### **RMC**

To create our own checks for RMC we have to open the Revit Model Checker Configurator, which is a separate stand-alone piece of software and not included in the Revit Model Checker plug-in. In the configurator we can build our custom rules with the Check Builder, which we would later open in the RMC plug-in in order to run it.

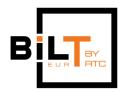

The checks can be made with a wizard or the advanced menu. Though the advanced menu is not overly difficult, in some cases you might just find it easier to use the wizard. When you are finished with the wizard, you could always review and edit your check through the advanced menu. Keeping the RMCConfigurator open next to Revit makes it easy and quick to edit your checks and test-run it immediately in your model. You just hit 'save' in RMCC and then hit 'run' in RMC.

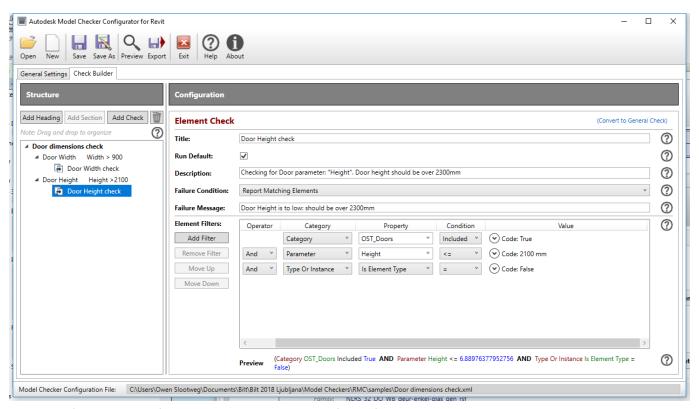

RMC configurator showing an example of a Door dimensions check

Building checks to evaluate properties and their values are pretty straightforward, as are presence checks for elements and properties. An easy trick to get started is to go over the sample files provided by:

https://www.biminteroperabilitytools.com/modelcheckerconfigurator.php and see how those checks and their filters are set up. In some cases it might even be sufficient to just directly use one of the examples. RMCConfigurator uses Revt API code (programming language) here and there which may be a bit off-putting to some people. However, you will be very likely to understand what is meant in most situations (e.g. you might have to fill out OST\_Doors as a property, which is offcourse the Doors Category of Revit). Sometimes programming language could be needed to complete a more difficult check that you might not be able to come up with yourself. You would have to

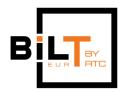

Owen Slootweg, Bimforce Bimforce

consider one of the other checkers in that case. Nonetheless, RMC is to most easy way to create your own checks in comparison to SMC and NWM.

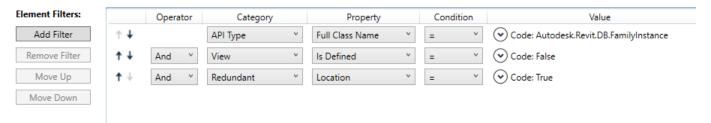

Would you be able to come up with the above example of a duplicates check? The Value Code dropdown gives no options to choose from!

#### SMC

In SMC you use the Ruleset Manager to create your own checks. Next to the templates (in Ruleset Folders, see image below) for complete checks, Solibri also has a library of separate rules (in Libraries, see image below), which you can use to create your own checks. The templates can be used as an underlay or inspiration, or you can start from scratch.

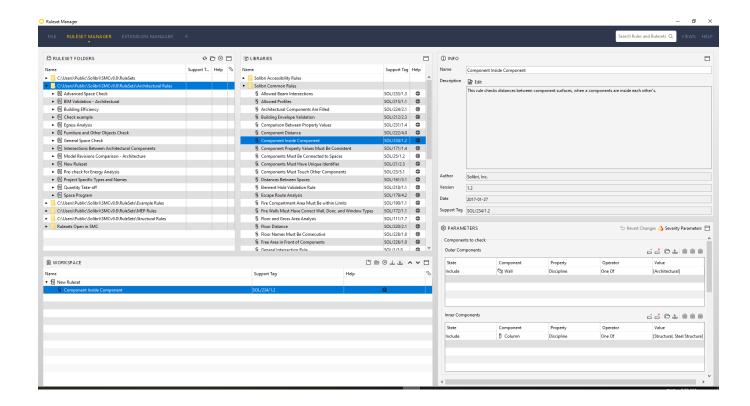

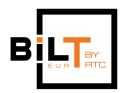

Owen Slootweg, Bimforce Bimforce

SMC hast a vast amount of rules to choose from and not all of them are as straightforward to set up as we have seen in RMCConfigurator. SMC will therefore be a little more difficult to learn, but you can do a lot more versatile checks than in RMC or NWM. Besides, there are help files accessible directly from the Workspace (see image above) for each rule individually, so learning how to use them is pretty easy. If you create a new Ruleset under the "Rulesets Open in SMC" folder in the Ruleset Manager any changes you make from there, are directly updated in the checking environment. Once you have some rules in your Ruleset, it is possible to adjust their elements, properties, values and stacking options (operators) from the checking environment on the fly. This will also automatically be saved back into the Ruleset Manager.

#### **NWM**

Creating rules in NWM is done with the Find Items menu or the Clash Detective or a combination of both, depending on what you are trying to achieve. When you are aiming to see if certain elements contain the right properties or if those have the right values, the Find Items menu would suffice. If you want to list up all the found items you can use the Selection Inspector (or do a quantity take-off). If you want to check for duplicate elements or do a model comparison you would need the Clash Detective. The Find Items menu is where you set up all you filters, in the same way as we have seen for RMC and SMC. Since there are no templates in NWM, you might feel a little lost at first, also considering there are a lot of categories and properties to choose from (especially when you have loaded a Revit model). What is handy though, is the fact that you can directly see the results of your check in the 3D view, to see if your check functions as desired. You can save your search and the results in a Search Set for re-use, or export it so you colleague or project partner can repeat the check in their own models.

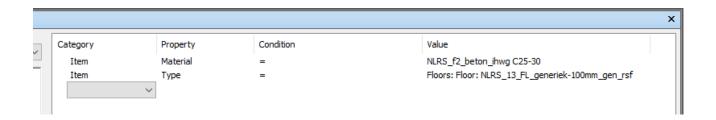

In the Clash Detective you can also set up some rules via the Rules tab, but these are Ignore-rules only. You can use them to ignore elements that are found by the clashing

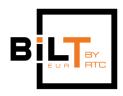

Owen Slootweg, Bimforce Bimforce

process. Some of them you can adjust by clicking on the blue underlined text, others are fixed and just need to be selected/deselected in order for you to use them.

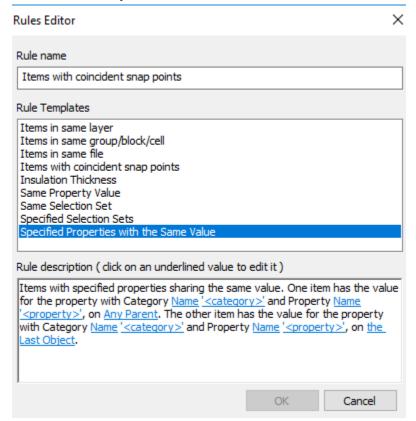

# 5. Reporting/Output

RMC: HTML, XLS

RMC check results are presented in a pop-up menu that automatically appears after a check has been run. It gives you an overview of all checks performed and if it contains passed or failed elements. In front of each failed element there is a 'show' button with which you can display the failed element in Revit, allowing you to adjust it immediately. The report menu will stay active as you do this, giving you a nice workflow to go through all failed elements one by one. If someone else is supposed to do this you could either export the report as an html file or send them your check configuration for them to recreate you results. You can also copy the report to clipboard and then paste it into excel or word.

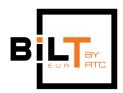

Owen Slootweg, Bimforce Bimforce

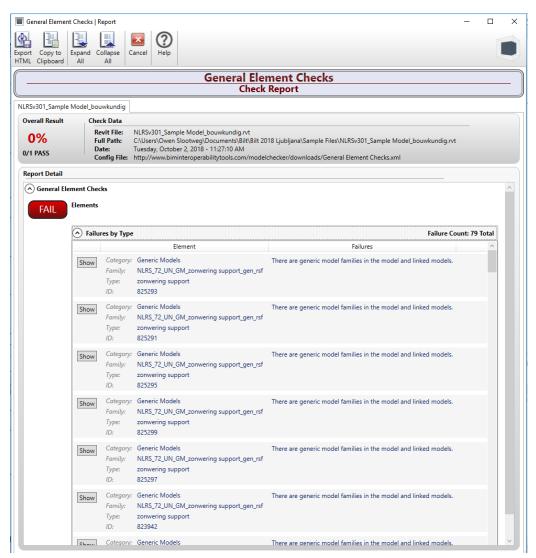

Example of a check report in RMC (unexported)

#### SMC: SMC file itself, XLS, XLSX, PDF, RTF, BCF

The results of a check are reported in SMC in the checking environment. You get a summary of the results just beneath the rules that have been executed by the check. By clicking each individual rule, you get the elements involved listed in the Results menu. Here you can click each result in order to highlight the involved elements in 3D. You can save the reported results in SMC in principle by just saving your SMC file, but if you need to communicate the results with people that do not have SMC there is an option to save it as an excel file, a pdf or RTF (Rich Text Format), which f.i. opens neatly in Word, containing layout and formatting.

SMC also has a way to communicate the results in BCF format, you then first have to make a presentation of your results, and add a title, description, status etc. to the issues you can create out of your check results. This can be exported as a BCF report.

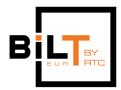

Owen Slootweg, Bimforce Bimforce

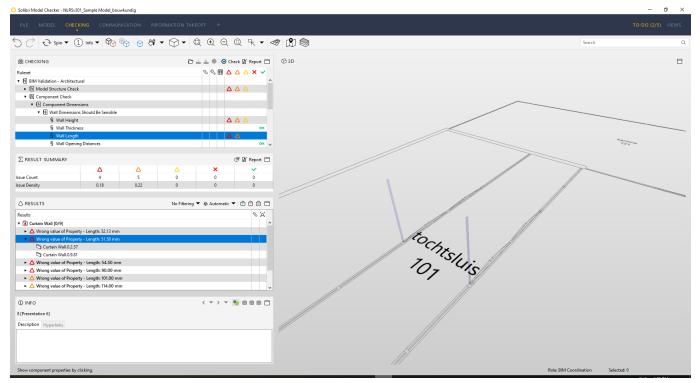

Check results in SMC

#### NW: HTML, XML, BCF

Reporting in Navisworks can be done in a few different way: via the Selection Inspector, the Clash Detective or a Quantity Take-Off.

In the Selection Inspector you just have to select the Search Sets with your check results, and then you enter the properties you want to see in the Quick Property Definitions (this is a button in the Selection Inspector menu). Unfortunately you would have to adjust this (manually) for each different check.

If you have done a check using the Clash Detective you can export the results from the Results tab as HTML, XML or plain text. If you use the path of the Quantity Take-Off, the report can be exported to excel or XML. Navisworks also supports BCF, you can best use additional plug-ins for that.

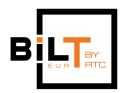

Owen Slootweg, Bimforce Bimforce

| AUTODESK* Clash Report NAVISWORKS* |                                                                                                    |        |          |                               |                        |                    |                                |                       |                         |                                 |              |                       |                         |                                 |              |
|------------------------------------|----------------------------------------------------------------------------------------------------|--------|----------|-------------------------------|------------------------|--------------------|--------------------------------|-----------------------|-------------------------|---------------------------------|--------------|-----------------------|-------------------------|---------------------------------|--------------|
|                                    | St 1 Tolerance Clashes New Active Reviewed Approved Resolved Type Status 0.001m 24 24 0 0 0 0 0 Hard (Conservative) OK |        |          |                               |                        |                    |                                |                       |                         |                                 |              |                       |                         |                                 |              |
|                                    |                                                                                                    |        |          |                               | Item 1                 |                    |                                |                       | item 2                  |                                 |              |                       |                         |                                 |              |
| nage                               | Clash<br>Name                                                                                                    | Status | Distance | Grid Location                 | Description            | Date Found         | Clash Point                    | Item ID               | Layer                   | Item Name                       | Item<br>Type | Item ID               | Layer                   | Item Name                       | Item<br>Type |
| \$                                 | Clash1                                                                                                    | New    | -0.047   | K-6:02_tweede<br>verdieping   | Hard<br>(Conservative) | 2018/10/1<br>13:32 | x:29.208, y:53.387,<br>z:9.672 | Element ID:<br>747964 | 02_tweede<br>verdieping | NLRS_n6_kozijn_kunststof<br>wit | Solid        | Element ID:<br>747964 | 02_tweede<br>verdieping | NLRS_o8_glas_hardglas<br>helder | Solid        |
| O                                  | Clash2                                                                                                    | New    |          | K-6:02_tweede<br>verdieping   | Hard<br>(Conservative) | 2018/10/1<br>13:32 | x:25.678, y:53.387,<br>z:9.672 | Element ID:<br>747962 | 02_tweede<br>verdieping | NLRS_o8_glas_hardglas<br>helder | Solid        | Element ID:<br>747962 | 02_tweede<br>verdieping | NLRS_n6_kozijn_kunststof<br>wit | Solid        |
|                                    | Clash3                                                                                                    | New    | -0.047   | K-6:02_tweede<br>verdieping   | Hard<br>(Conservative) | 2018/10/1<br>13:32 | x:27.293, y:53.387,<br>z:9.672 | Element ID:<br>747963 | 02_tweede<br>verdieping | NLRS_n6_kozijn_kunststof<br>wit | Solid        | Element ID:<br>747963 |                         | NLRS_o8_glas_hardglas<br>helder | Solid        |
| O                                  | Clash4                                                                                                    | New    |          | K-5:01_eerste<br>verdieping   | Hard<br>(Conservative) | 2018/10/1<br>13:32 | x:23.893, y:53.387,<br>z:5.872 | Element ID:<br>747952 | 01_eerste verdieping    | NLRS_o8_glas_hardglas<br>helder | Solid        | Element ID:<br>747952 | 01_eerste verdieping    | NLRS_n6_kozijn_kunststof<br>wit | Solid        |
|                                    | Clash5                                                                                                    | New    | -0.047   | K-5:01_eerste<br>verdieping   | Hard<br>(Conservative) | 2018/10/1<br>13:32 | x:22.578, y:53.387,<br>z:5.872 | Element ID:<br>747951 | 01_eerste verdieping    | NLRS_n6_kozijn_kunststof<br>wit | Solid        | Element ID:<br>747951 | 01_eerste verdieping    | NLRS_o8_glas_hardglas<br>helder | Solid        |
|                                    | Clash6                                                                                                    | New    |          | K-5 : 01_eerste<br>verdieping | Hard<br>(Conservative) | 2018/10/1<br>13:32 | x:25.185, y:53.387,<br>z:5.872 | Element ID:<br>747953 | 01_eerste verdieping    | NLRS_n6_kozijn_kunststof<br>wit | Solid        | Element ID:<br>747953 | 01_eerste verdieping    | NLRS_o8_glas_hardglas<br>helder | Solid        |
|                                    |                                                                                                    |        |          |                               |                        |                    |                                |                       |                         |                                 |              |                       |                         |                                 |              |

# 6. Examples/Use cases

Now that we have a good view on the capabilities of our checkers, let's have a look at some real-life examples of checks you would do.

## Accessibility check for doors

A simple example of a Model check is a check to see if the dimensions of all doors in your project fulfil certain minimum requirements, let's say the width and height. Depending on where the constraints are made in each door's geometry, the values may in some Families represent the clear width, while in others it represents the outer width. In this sense, the interpretation of your Model Check would become vague or unreliable. These kinds of issues can only be overcome by having good modelling protocols or libraries with uniform Doors. Sadly, this cannot be dealt with automatically by any of the model checkers. As goes for more things; good output relies on good input.

#### **RMC**

In the RMC configurator we define two separate checks, one for the door width and one for the door height. In RMC we need to first Filter the Category of interest, which is Doors in this case. We want to check to see if we don't have any Doors with a with lower than 900mm, so the Parameter: Width is set to be equal to or lower than 900. To

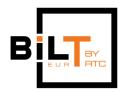

Owen Slootweg, Bimforce Bimforce

finish this check we need to tell RMC that the parameter we are looking for belongs to a Type, rather than an Instance. This is what I looked up in Revit before starting to set up my check. Note the stacking options (called "operator" here) are set to "AND". Same procedure is repeated for the Height. By creating a separate check for the width and the height, RMC will report the results of both checks with their corresponding failure message.

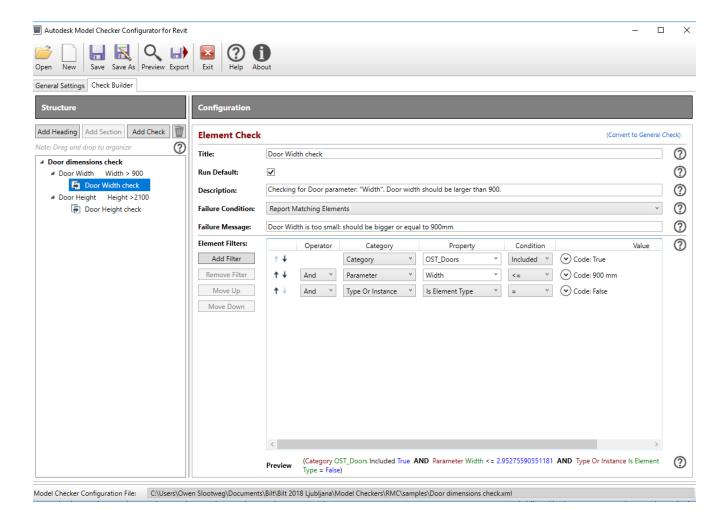

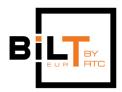

Owen Slootweg, Bimforce Bimforce

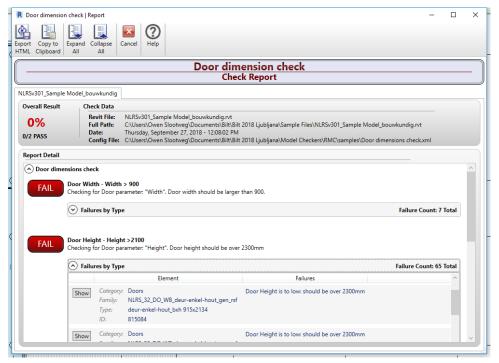

RMC check report with corresponding failure messages

#### **SMC**

In SMC we go to the Ruleset Manager and in the libraries folder we look for the 'Property Rule Template with Component Filters'-rule. After creating a new ruleset in the Workspace, we can just drag&drop the rule into our new Ruleset. In the components to check list we add one (minimum requirement) filter with the default settings. This basically says we want to check all components in our model. In the Requirements list we also add one filter, where we look for Doors with a Property: Width with a condition of being larger than or equal to the Value: 900mm. In this rule the elements that do not pass the requirement are reported. Interesting to notice is that RMC, instead, reported back the elements that were found to fulfil the requirement. In SMC we can just copy/paste this newly created rule and simply change the 'width' parameter to 'height' to create the second rule for our Door dimensions check. This is something we can't do in RMC or NWM. The failure messages are generated by SMC, so we don't have to manually set them. You can see this as either an advantage (less work) or a downfall (less control).

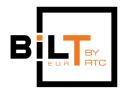

Owen Slootweg, Bimforce Bimforce

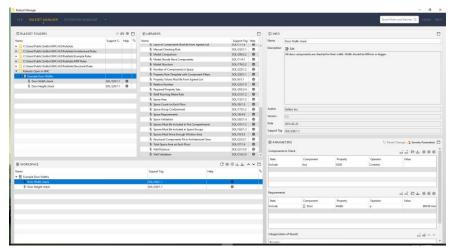

In SMC we don't have to specify whether our elements are Type or Instance

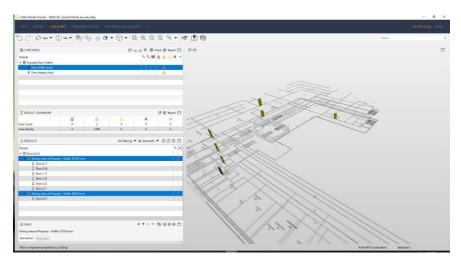

The check results of each individual rule can be visualized separately

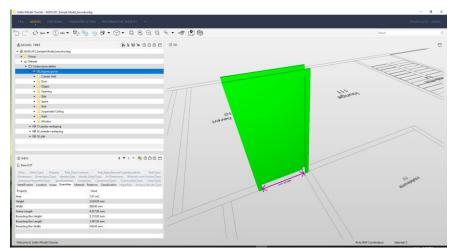

Solibri smart door check: takes into account the (wrongful) placement of the door inside the adjacent wall

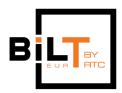

#### **NWM**

In the Find Items menu we create our filters on the property of Revit Type (since it is a Type Parameter of which we want the value to be checked) in elements of the Category Doors. This filter only finds the right items if you select a value from the pulldown. Typing in your own value is possible, but this gives the wrong results! Also when you import a saved filter, the results are incorrect. You first have to re-select the right value from the pulldown menu. This makes NWM very unreliable for exchanging checks with your colleagues or partners, because this re-selecting is easily forgotten. To recreate the same results as in RMC and SMC, we have to first run a check for the width, then save the results in a search set and run a check for the height and save it to a new search set. You can use the Selection Inspector to get a list of the check results by selection the search set(s) you want to see in a list view. This can then be exported to .CSV. In the list it is not very clearly visible what the results are of each check and there are no failure messages or notification or such, but you can collect all results in one overview by selecting both search sets in one go.

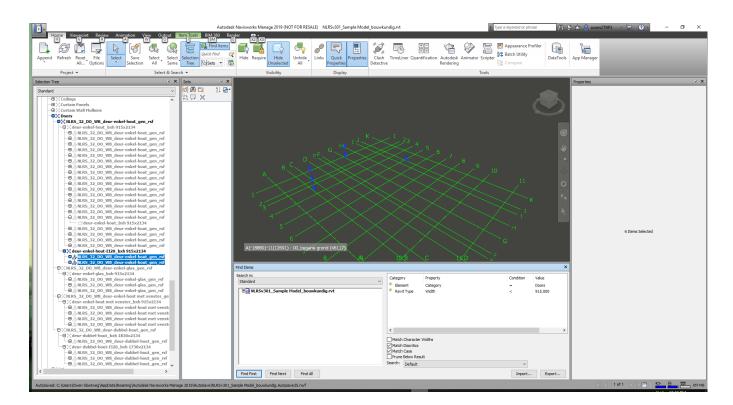

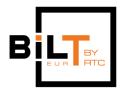

Owen Slootweg, Bimforce Bimforce

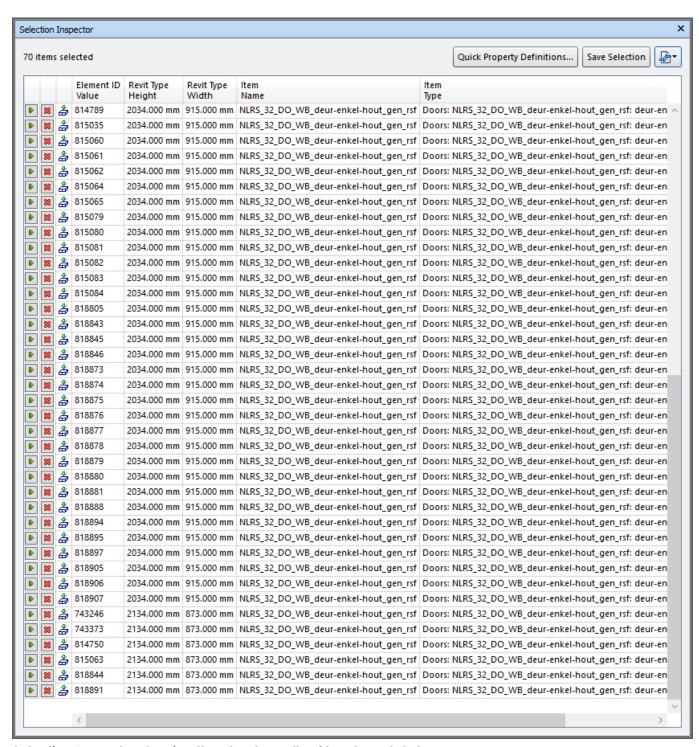

Selection Inspector showing the check results of two Search Sets

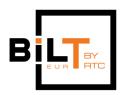

## Height check of sloped roofs

#### **RMC**

In the RMC it is not possible to do a distance check between different elements. RMC is much more focused on checking data of the model itself or data belonging to the element and maybe comparing that to the data of other elements. Since the distance between one object and the other is not stored as data belonging to the objects, RMC can not extract this data. Obtaining this information would require calculation of the objects' positions and dimensions, and this is something that RMC unfortunately just does not support.

#### **SMC**

In SMC you can use the Floor distance rule and simply add roofs and slabs to the components to check and then enter the heights, top to bottom, that are required. This rule will also return all floor to floor heights, which may be more than you want. You could then add filters for the elements to check, to avoid this. Nice thing about SMC is that you can choose from a wide variety of other rules which in this case gives you another opportunity to check the roof height; the Component Distance rule. This is a bit easier to set up and gives more specific results (only floor to roof distances), so in my opinion this would be the best way to go in this case. Solibri will simply give you the measured distance between the floor-tops and roof-bottoms. There is no real good option to further specify this check for the slopes, f.i. in case you might want to know more about the area's under the slope that have a height above a certain threshold.

BILTBY

Owen Slootweg, Bimforce Bimforce

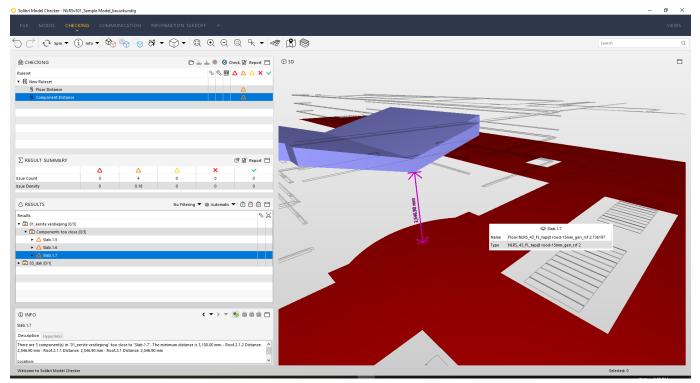

Solibri Component distance rule measures from top to bottom, for sloped roofs it simply uses the lowest point of the slope

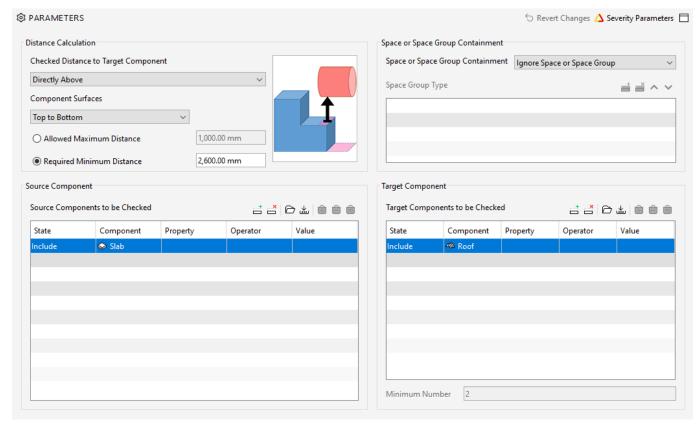

Component distance rule configuration

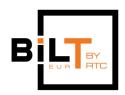

#### **NWM**

In Navisworks you will need the Clash Detective to do your height check. On the selection A side you will select Elements of the Category Floors and on the B selection side you will select the Roofs. You then need to run a clearance clash, where you fill out the minimum height between Floor and Roof. Navisworks will the check for clearance between the lowest point of the roof and the highest point of the floors beneath it. In the process it will also check for the distance between floors that may be above the roof or adjacent to it, so you will most likely get a lot of results you don't need. You can then further specify the elements that you want to have checked, for instance by clashing the floors on the first floor with the roofs that are on the second floor.

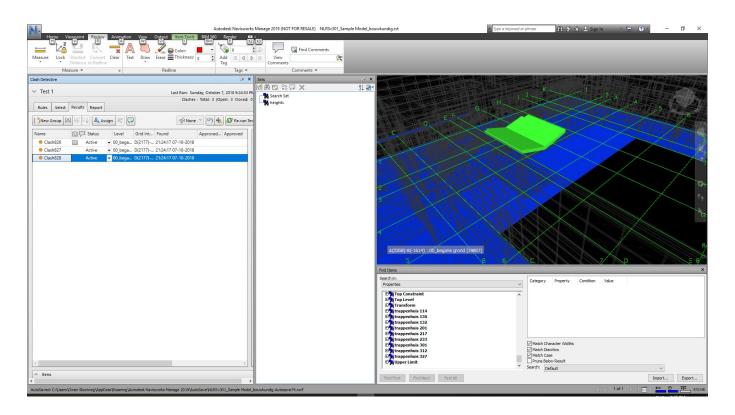

Cobie check
Bouwbesluit/Building Code
Model comparison
Annotations check

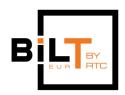

# 7. Pro's and Con's: conclusion

#### Revit Model Checker (RMC)

Revit plugin, \$FREE

File formats: Revit native, 'some' IFC

General health check
Annotation check
Project Settings & Info
Revit settings
No clash detection
No distance measurements between different elements

Stacking options: AND, OR, Exclude

Easy access to your elements for adding changes
Stacking of checks in one configuration
Easy checks can be done easily with simple to make rules
Difficult checks may be tedious or just not possible, there are limitations

Relevant Phases: Preliminary Design, Definitive Design

In-house checks, pre-export checks

## Solibri Model Checker (SMC)

Individual software

File formats: IFC, IFCzip, Solibri native (SMC, SMV, SMCT), DWG.

Most versatile checker
Clashing is less insightful than NWM and more work to set up
Lots of templates and sample rules
Aggregate models

Difficult/Lot of work to set up a new project

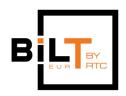

Owen Slootweg, Bimforce Bimforce

Stacking of several checks in one ruleset

Stacking options: Include (=OR), Exclude, Ignore

Relevant Phases: Preliminary, Definitive Design, As Built, Maintenance

Post export checks, so you have to communicate issues outside of the authoring software

#### Navisworks Manage (NWM)

Individual software, comes with BuildingSuite
File formats: IFC, RVT (as DWF, no data loss), 3DS, FBX, STEP, STL, Naviswork native (NWF, NWC, NWD) and many more industry common 3D file formats

Object presence
Data checks
Easy and insightful Clash detection
Revit and IFC: model comparison
Loads of file formats possible

Messy interface, lots of different windows Checking procedures sometimes in two steps: Find Items and then Clash

Stacking options: AND, OR(=Include), Negate

Relevant Phases: Preliminary, Definitive Design, As Built, Maintenance

Checks are outside of authoring software, so issues cannot be resolved directly

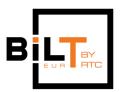

Owen Slootweg, Bimforce Bimforce

| Geometry Checks                         | Revit Model Checker | Solibri Model Checker | Navisworks Manage |
|-----------------------------------------|---------------------|-----------------------|-------------------|
| Clashes and clearances                  |                     |                       | •                 |
| Presence/absence elements               | •                   |                       |                   |
| Duplicates checking                     | •                   | •                     |                   |
| Distances between elements              |                     | •                     |                   |
| Data Checks                             | Revit Model Checker | Solibri Model Checker | Navisworks Manage |
| Presence/absence of parameters          |                     | •                     |                   |
| Values: empty or filled in?             |                     |                       |                   |
| Values correct?                         | •                   |                       |                   |
| Naming conventions                      | Revit Model Checker | Solibri Model Checker | Navisworks Manage |
| Type-O's                                |                     |                       |                   |
| Project/company standards               |                     | •                     |                   |
| External standards                      |                     | •                     |                   |
|                                         |                     |                       |                   |
| Naming consistency                      |                     | •                     |                   |
| Naming consistency  Requirements Checks | Revit Model Checker | Solibri Model Checker |                   |
|                                         | Revit Model Checker |                       |                   |
| Requirements Checks                     | Revit Model Checker | Solibri Model Checker |                   |